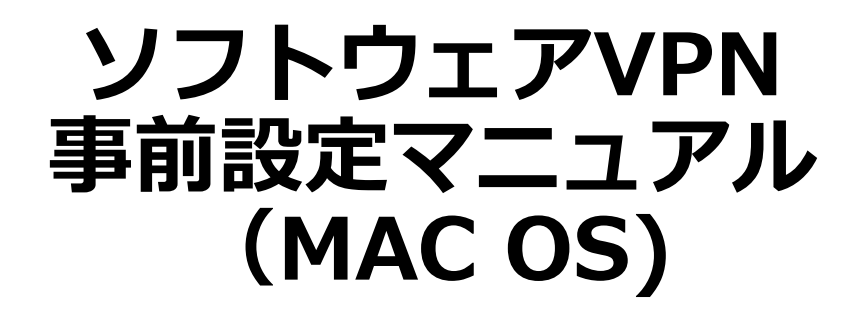

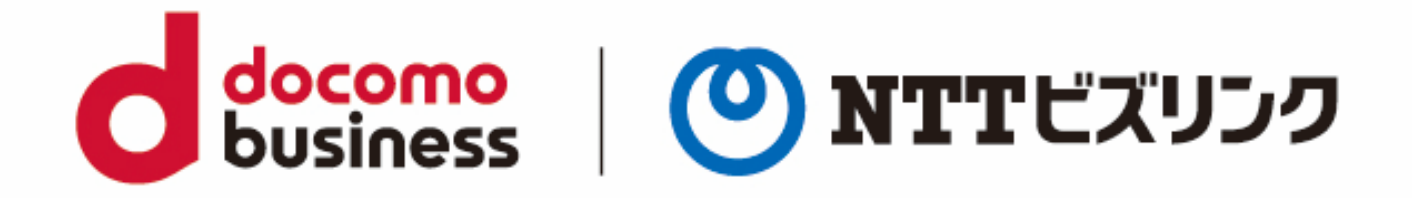

2022年10月1日 **NTTビズリンク株式会社**

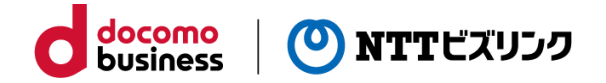

# **目次**

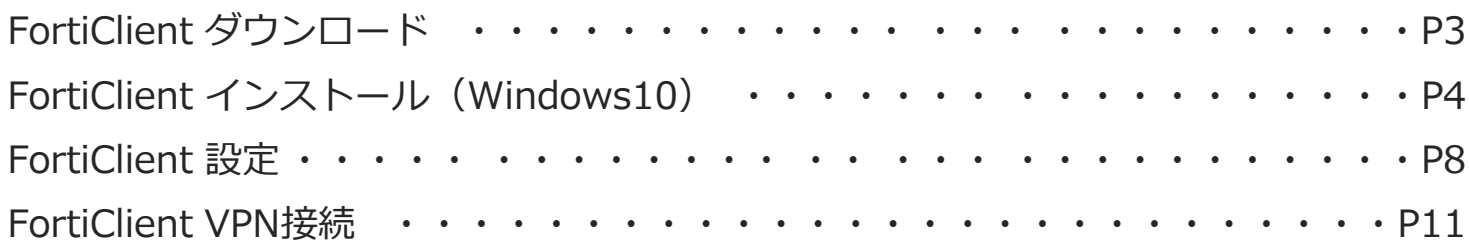

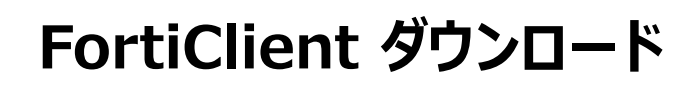

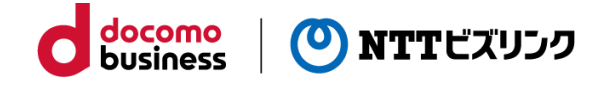

#### ①ブラウザから以下のURLにアクセスします。

https://www.forticlient.com/downloads

#### **FortiClient VPN**

The VPN-only version of FortiClient offers SSL VPN and IPSecVPN, but does not include any support. Download the best VPN software for multiple devices

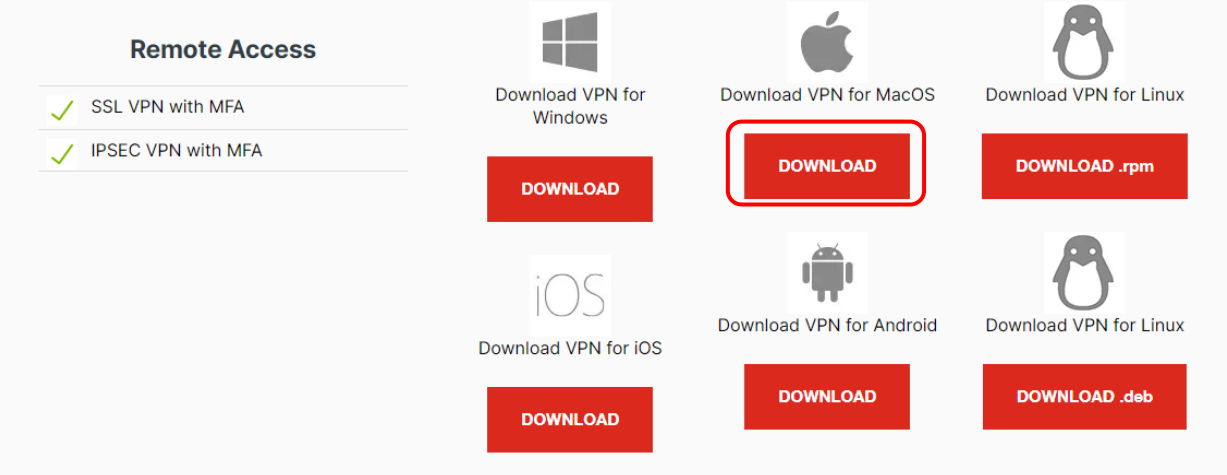

②インストールしたいOS環境に合わせてFortiClient VPN下の[DOWNLOAD] を実行し ます。

③ダウンロードしたファイル(.dmg)を実行します。

④FortiClientUpdateファイルを実行します。

開いてもよいかの確認メッセージが表示された場合には[開く]を選択します。

FortiClientのダウンロードが開始されます。

※ダウンロード中は「Downloading FortiClient」と表示されます。

⑤ダウンロードが完了し[Install]が表示されたら押下します。

## **FortiClient インストール**

#### ①はじめに(ようこそ FortiClient インストーラへ)画面が表示されます。

#### 欄右下の [続ける] を実行します。

![](_page_3_Picture_3.jpeg)

docomo

**business** 

(O) NTTビズリンク

②使用許諾契約画面が表示されます。欄右下の [続ける] を実行します。

![](_page_3_Picture_5.jpeg)

③ソフトウェア使用許諾契約の条件に同意する画面が表示されます。 [使用許諾契約 を読む] を実行して内容を確認し同意する場合は欄右 [同意する] を実行します。

![](_page_3_Picture_7.jpeg)

## **FortiClient インストール**

![](_page_4_Picture_1.jpeg)

(a). FortiClient のインストールが完了したら、パソコンの再起動を実施します。

docomo

**business** 

(<sup>0</sup>) NTTビズリンク

(b). 再起動後に、アップルメニュー >[システム環境設定]を選択します。

![](_page_4_Picture_4.jpeg)

(c). [セキュリティとプライバシー]を選択し、[プライバシー]を選択します。

![](_page_4_Figure_6.jpeg)

![](_page_5_Picture_0.jpeg)

![](_page_5_Picture_1.jpeg)

(d).左下鍵マークをクリックします。

端末の管理者名、パスワードを入力して [ロックを解除] を実行します。

![](_page_5_Picture_4.jpeg)

(e).[フルディスクアクセス]を選択し、以下の項目にチェックします。

(項目が存在しないケースもあるため、その場合はあるものだけにチェックを入れる)。

<④にお進みください>

- fcaptmon
- fctservctl
- fctservctl2
- fmon
- fmon2
- FortiClient
- FortiGuardAgent

![](_page_5_Picture_15.jpeg)

![](_page_6_Picture_0.jpeg)

![](_page_6_Picture_1.jpeg)

#### ④HDD空き容量を確認し欄右下 [インストール] を実行します。

![](_page_6_Picture_64.jpeg)

⑤インストール許可確認画面が表示されます。端末の管理者ユーザ名、パスワードを入 力し [ソフトウェアをインストール] を実行インストールが開始されます。

![](_page_6_Picture_65.jpeg)

⑥FortiClinetを完了し欄右下 [閉じる] を実行し画面を閉じます。

![](_page_6_Picture_7.jpeg)

![](_page_7_Picture_0.jpeg)

①アプリケーションフォルダにFortiClientがインストールされていますので、 FortiClientを起動します。

docomo

**business** 

 $\bf{o}$ 

) NTTビズリンク

![](_page_7_Picture_2.jpeg)

②チェック欄(無償ソフトウェアのため技術サポートへ問合せ不可)にチェックを入れ て下部の [I accept]を実行します。

![](_page_7_Picture_4.jpeg)

③VPN設定が表示されたら右上のメニューから鍵マークのアイコンを実行します。

※以降の画面が英語表記の場合があります。

![](_page_7_Picture_7.jpeg)

![](_page_8_Picture_0.jpeg)

### **FortiClient 設定**

④設定変更ロックが掛かっており解除するために端末の管理者名、パスワードを入力し て [OK] を実行します。

![](_page_8_Picture_58.jpeg)

⑤右上のメニューの歯車マークを選択します。

![](_page_8_Picture_5.jpeg)

⑥VPN接続先情報、事前共有鍵を設定した設定ファイルから設定情報を復元します。 [リストア] を実行し、ファイルは配布されている設定ファイルを選択し、[開く]を 実行します。

![](_page_8_Picture_59.jpeg)

# **FortiClient 設定**

![](_page_9_Picture_1.jpeg)

docomo<br>business

(O) NTTビズリンク

![](_page_9_Picture_38.jpeg)

#### ⑧設定が正常に復元出来た画面が表示されますので [OK] を実行します。

![](_page_9_Picture_39.jpeg)

# **FortiClient VPN接続**

![](_page_10_Picture_1.jpeg)

①設定の復元が完了したらパソコンの再起動をします。

アプリケーションフォルダからFortiClientを起動し、[ユーザ名]、[パスワード] に配布 された情報を入力し[接続]を実行してVPN接続を開始します。

![](_page_10_Picture_4.jpeg)

②VPN接続が開始され画面の表示が消えた場合は、再度アプリケーションフォルダから FortiClient VPNを起動します。

アプリケーションフォルダ→ FortiClient VPN → FortiClient VPN

※画面が消えない場合もあります。

画面中央のアイコン表示が代わり鍵のマークが付いた端末とインターネット(地球 儀)が緑色の点線で接続された画面表示され左上部側には"VPN接続済み"と表示されま す。

この状態で暗号化されたVPNトンネル経由でSMARTに接続する事が出来ます。

![](_page_10_Picture_114.jpeg)

![](_page_11_Picture_0.jpeg)